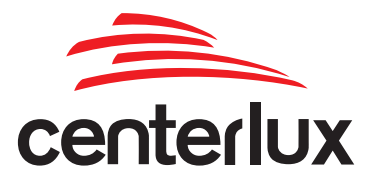

## MANUAL DE ACESSO AO PORTAL DO CLIENTE

## 1° Passo

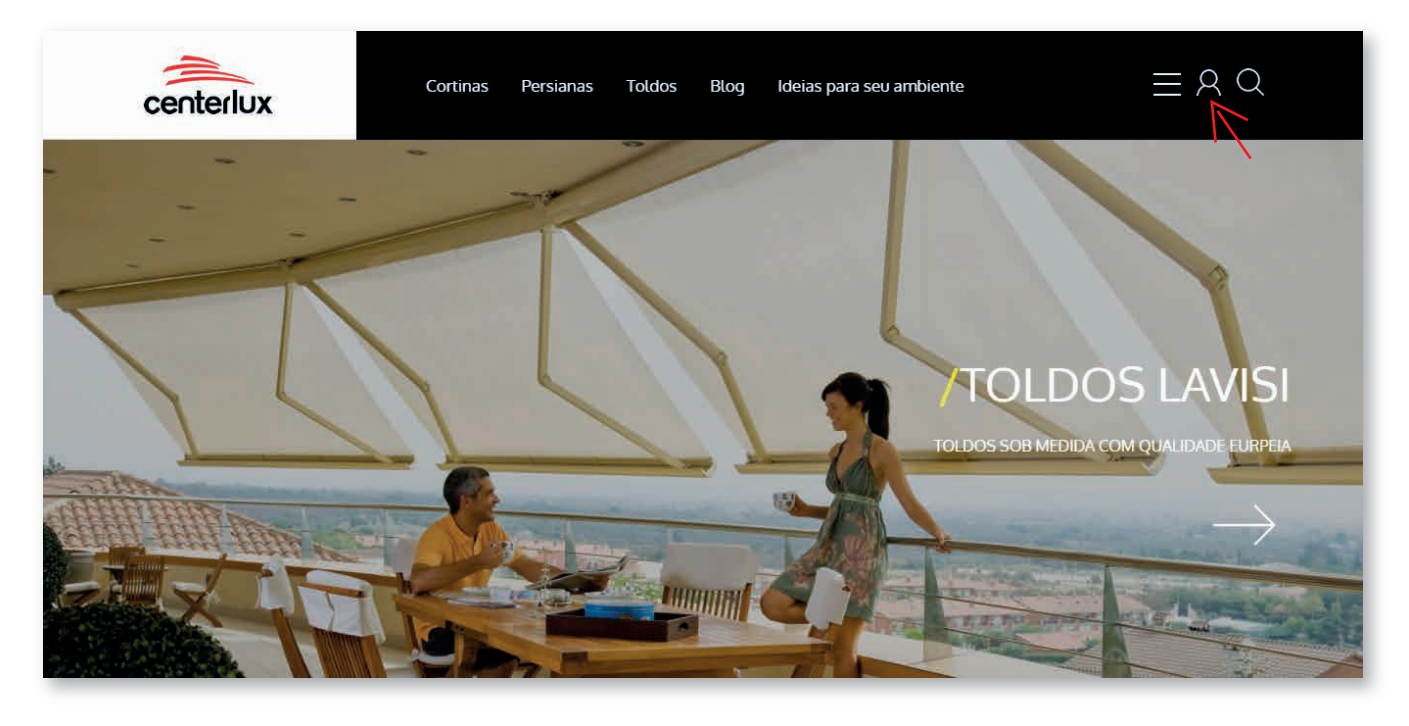

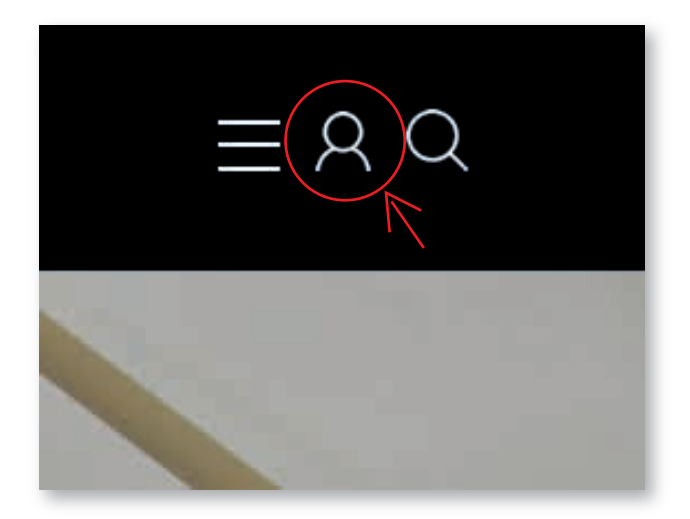

Acesse nosso site www.centerlux.com.br

No menu superior a direita, clique no ícone conforme assinalado com um circulo vermelho ao lado.

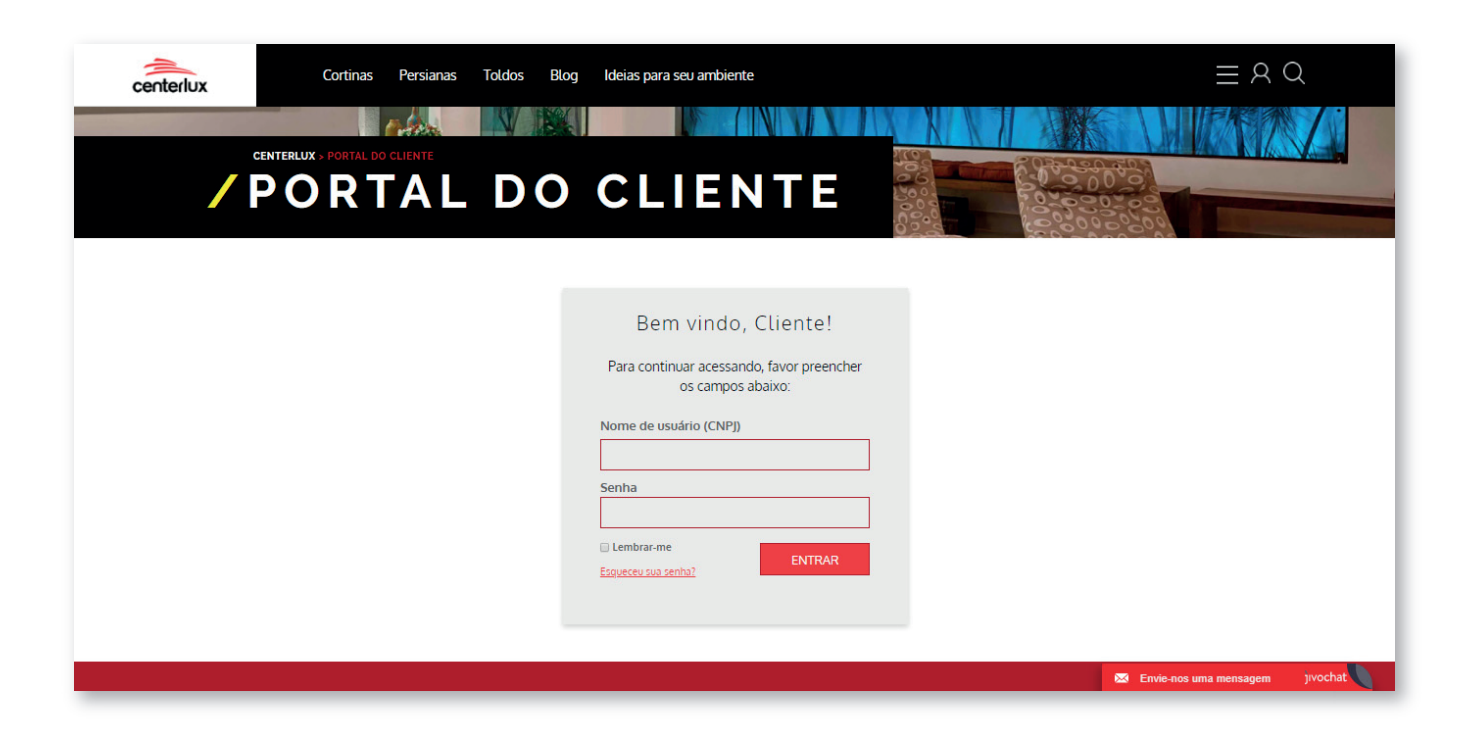

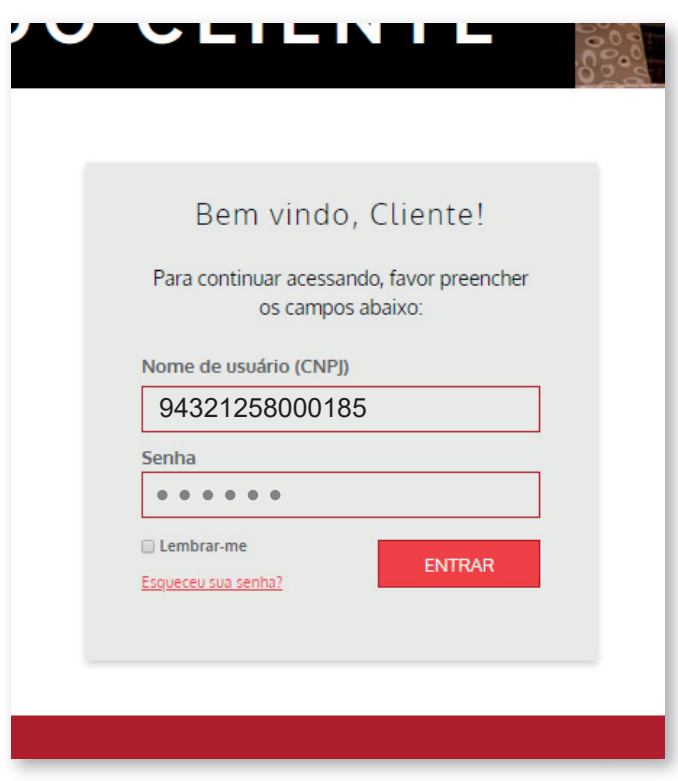

Abrirá a página de acesso ao Portal do Cliente.

No campo "nome do usuário" colocar o n° do CNPJ da sua empresa (não utilizar ponto, barra e traço).

Exemplo: 94321258000185

A senha de acesso é gerada e enviada pela Centerlux.

Você poderá alterar a senha seguindo as instruções que estão no 4º passo.

## 3° Passo

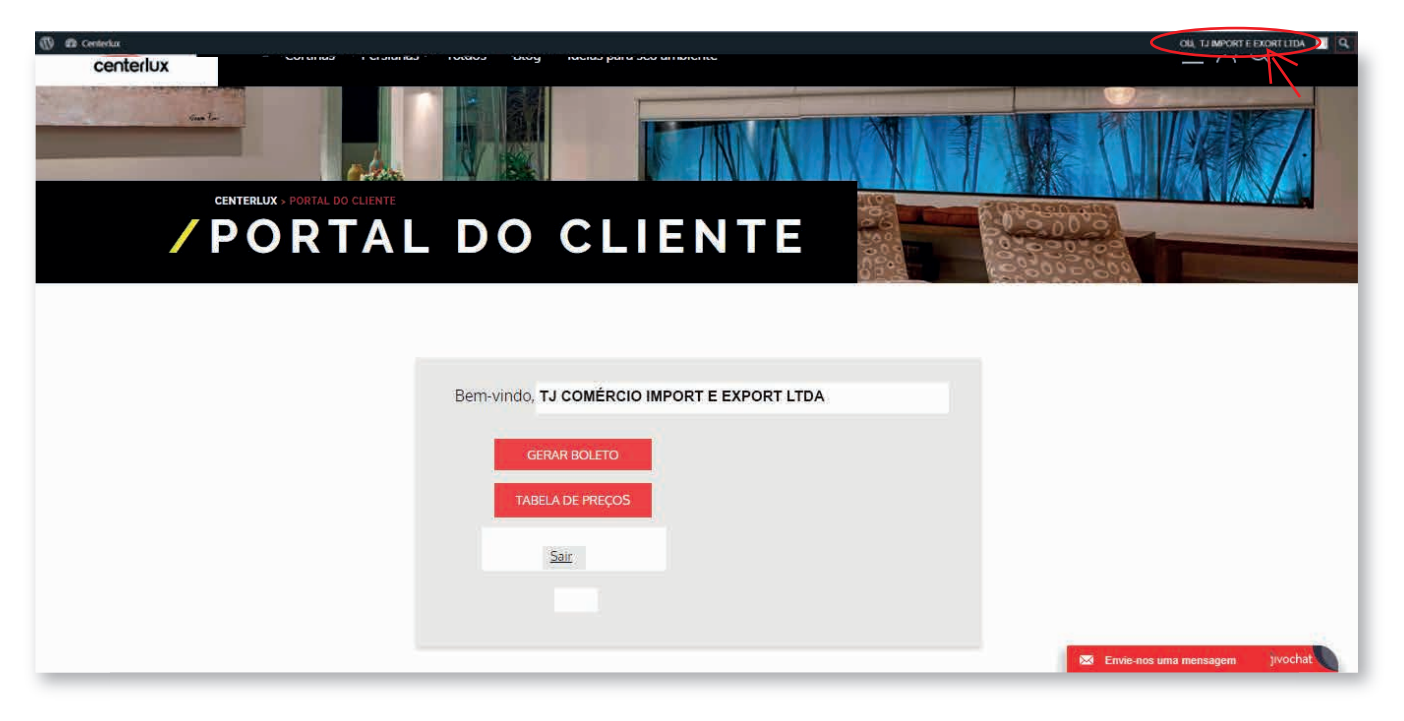

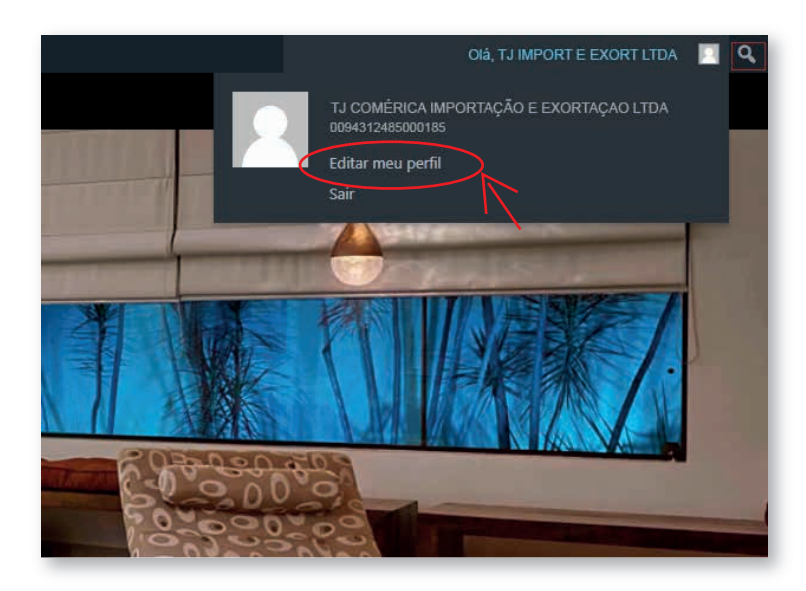

Para alterar os dados do seu cadastro, como a senha de acesso, você precisa clicar no nome da sua empresa que consta na parte superior a direita.

Depois clique em EDITAR MEU PERFIL.

Será direcionado para uma página onde consta todos os seus dados cadastrados. Após alterar algum campo, clique no botão ATUALIZAR PERFIL localizado no final da página.

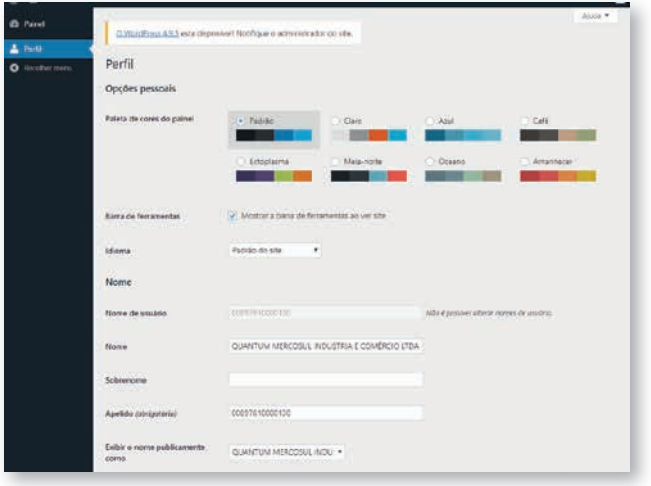

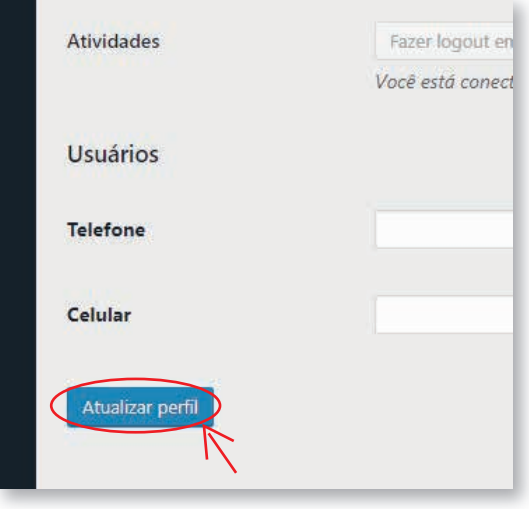

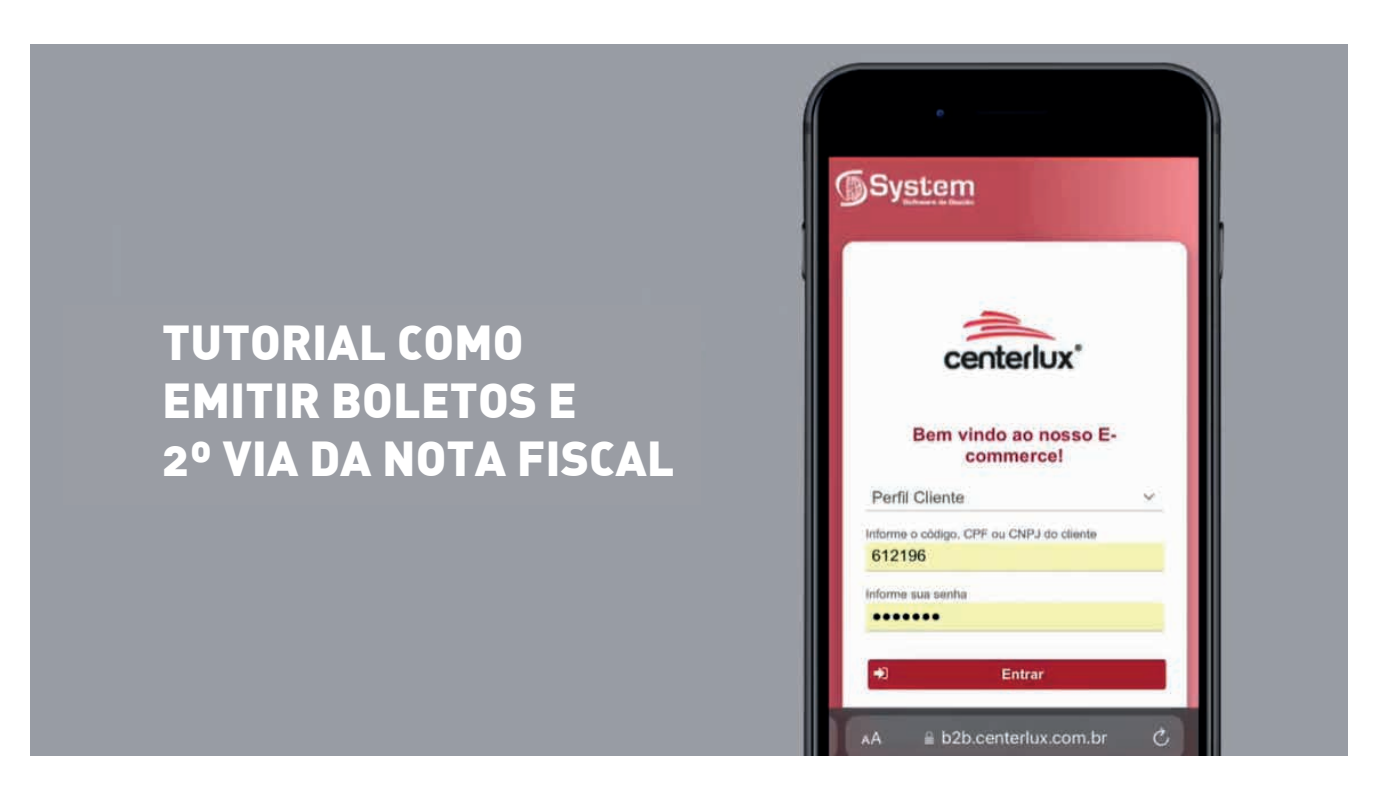

Acesse o link para assistir o tutorial: **https://l1nq.com/eOnC1**

Caso tenha dúvida entre em contato com nosso atendimento: (51) 3395 4362